# **Operator's Manual Supplement**

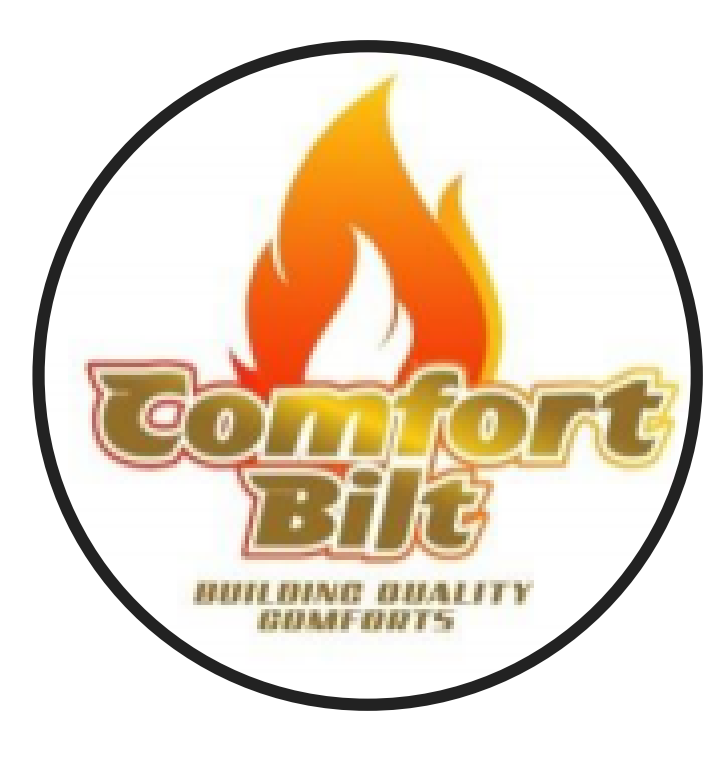

This supplement is designed to be used in conjunction with your current model's Operator's Manual.

This will give a brief explanation of the alternate controller software that may come with your stove.

# **BECOMING FAMILIAR WITH YOUR CONTROLLER**

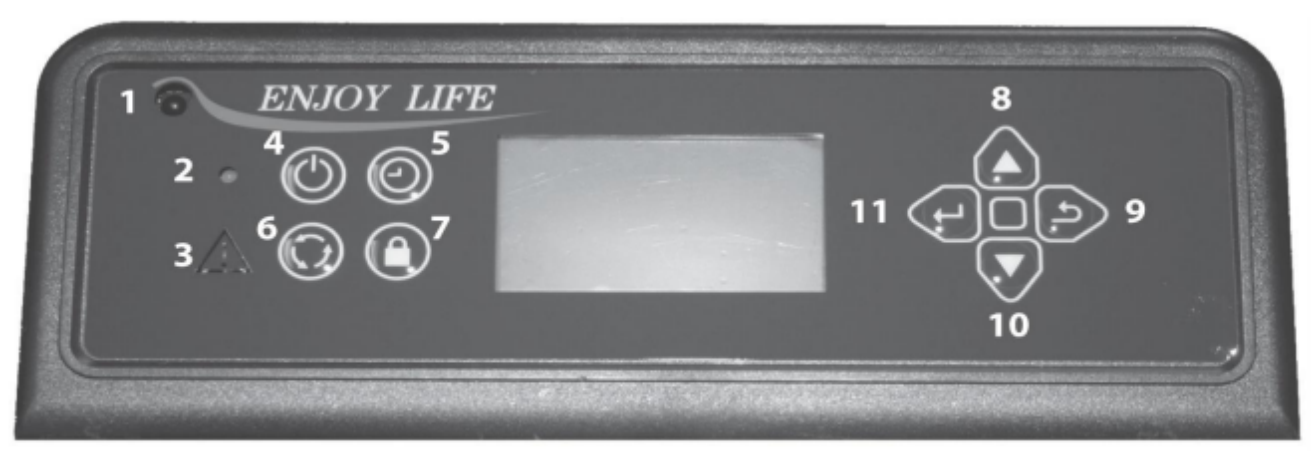

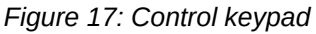

# **CONTROLLER BUTTONS**

**1) Infrared Receiver:** Receives signal from remote control. (Available separately)

**2) Power Indicator:** Illuminates when main power is switched on.

**3) Alarm Light:** Illuminates if stove is not operating correctly.

**4) On/Off Button:** Starts and stops operation of stove.

**5) Information Button:** Allows you to read the real-time status of the stove at any time.

**6) Mode Transfer Button:** Allows you to set the unit to one of four main mode settings: Manual, Temp, Weekly, and Thermostat.

**7) Combination Function Button:** After you press this key, the "Key Combination" indicator will light. You can then press another key to complete an operation. See the combination key function list below:

**Key 6:** Timer (use scroll up and down to change value)

**Key 11:** Feeding (Used for newly installed stoves to prime the auger)

**Key 9:** Stop Feeding

**Key 4:** Child Lock (Hold Key 4 for 3 seconds to activate child lock. Hold Key 9 for 3 seconds to disengage child lock)

**8) Scroll up Button:** Allows you to scroll up to choose items in the menu.

**9) Exit Button:** Take you out of current selection and returns to previous option and/or screen. When entering data, pressing the EXIT button will delete your entries.

**10) Scroll Down Button**: Allows you to scroll down to choose items in the menu.

**11) Enter Button:** Pressing "Enter" button allows you to adjust and select data on the screen. Pressing the "Enter" button for 3 seconds will take you the a main menu screen in which you will have the ability to change the time, date, temperature display, weekly operation schedule (for Weekly Mode only) and combustion settings

# **MAIN OPERATION CONTROLLER SCREEN DISPLAY**

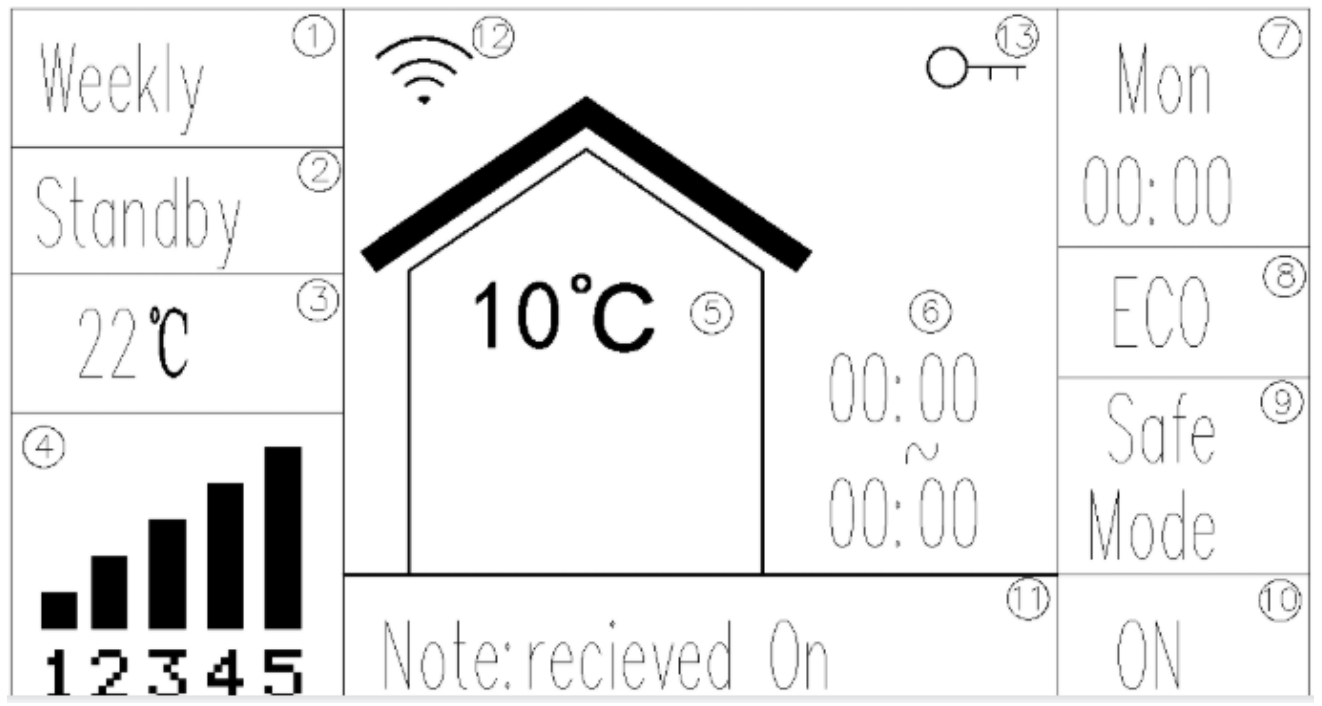

*Figure 19: Display Screen*

**1) Mode:** Displays operation mode (Manual, Temp, Weekly, or Thermostat).

**2) Work Stage:** Displays the operational stage the stove is currently in (i.e. Ignite, Heating, Fire Off, Standby, Stop, etc...)

**3) Desired Temperature:** In Temp or Weekly mode, this will show the currently set temperature.

**4) Heat Power Level:** Displays the current set Heat level. (In Manual mode, you can directly set this. In other modes, this will change based on other requirements set by the stove)

**5) Current Temperature:** Displays the temperature that is being read by the tempsensing wire.

**6) Current Time Period:** In weekly mode, this displays the current time setting.

**7) Day and Time:** Displays the day of the week and current time.

**8) ECO Mode Indicator:** Displays the current status of the ECO settings (on of off)

**9) Safe Mode Indicator:** If the vacuum or limit switches are being bypassed, the stove will operate in "Safe Mode".

**10) On/Off Indicator:** Indicates if the stove is on and in operation or in the process of shutting down.

**11) Information Bar:** Displays real-time messages such as operations by App.

**13) Child Lock Indicator:** Indicates when child lock is currently active.

# **SETTING DATA ON YOUR CONTROLLER**

• Press and hold the "Enter" button (#11, left arrow). This will take you to the "Set Data" screen.

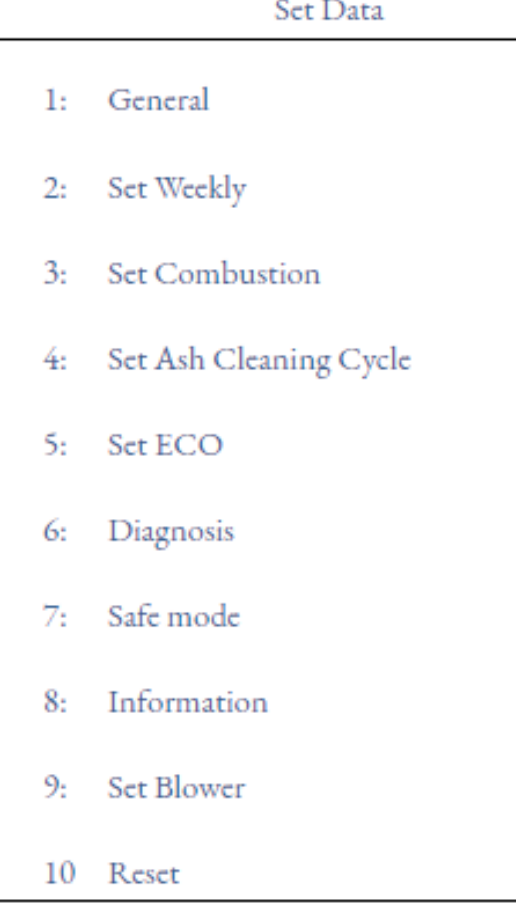

**1: General -** Press ENTER to access the "General" screen.

**1)** Press ENTER to highlight the hour. Use your SCROLL UP and SCROLL DOWN buttons to select the correct hour, and then press ENTER a second time to begin setting the minutes. Press Enter to highlight the day of week and setting. To change the hour, press ENTER. This will highlight the hour. Use your SCROLL UP and SCROLL DOWN buttons to choose the appropriate time. Press ENTER to select the correct hour, and then press ENTER a second time to begin setting the minutes.

**2)** Press ENTER to highlight the UNITS and set. Press ENTER again to exit the highlight.

**3)** Choose the language you want.

**2: Set Weekly** - Select "Set Weekly" and Press ENTER to access the "Weekly Schedule" screen.

**1)** In the "Weekly Schedule" screen, you can begin with selecting the target day of the week. Press ENTER to highlight the MON and use the SCROLL UP and SCROLL DOWN buttons to reach the target day. Press ENTER to confirm.

**2)** Move to Select the first time-setting line, you can begin with setting the operation times for Monday. Press ENTER to highlight the hour and use the SCROLL UP and SCROLL DOWN buttons until you reach your desired hour of start time. Press ENTER again to highlight the minutes and use SCROLL UP and SCROLL DOWN until you've reached your desired minute of start.

## *NOTE: Your stove controller uses military time to set your weekly schedule.*

**3)** Pressing ENTER again will allow you to set the stop time of your stove. Use the same procedure for setting your stove's start time for selecting when you would like the stove to stop. Once you've selected the stop time, press ENTER.

**4)** Next you will have the opportunity to set the desired temperature. Use the SCROLL UP or SCROLL DOWN keys until you've reached the appropriate temperature for the times you have selected. Press ENTER.

**5)** "Yes" will now be highlighted. If you have set this particular time correctly, press ENTER. This will take you out of your first set time.If you wish to erase a scheduled time, use your ENTER key to highlight Yes on the screen for that scheduled time. Select "No" using your SCROLL UP OR SCROLL DOWN key. With"No" highlighted, press ENTER to erase the data.

**6)** To set another time for that particular day, press SCROLL DOWN and continue by repeating steps 2-5 as appropriate.NOTE: You must set your times in chronological order. The first schedule slot of one day MUST be earlier in the day than the second schedule slot on your weekly schedule list, etc.

**7)** Once you have set all times for Monday, SCROLL up to select "Monday" again and change to another day of week.

**8)** After you have set a particular time for a day, if you wish to set that time for every day of the week, Press the SCROLL up and Scroll down key to select and highlight "All". Pressing ENTER will then select that scheduled time and apply it to each day of the week.

**9)** Once you've finished setting your schedule, without any of the options highlighted, press the EXIT button. This will save your schedule.

**10)** With a schedule set, make sure that the main display screen on the controller reads 'Weekly" (for operating in the Weekly Mode) and that the unit is turned on. The schedule will not take effect unless the unit is turned on in the Weekly Mode.

**3: Set Combustion** - Select "Set Combustion" and Press ENTER to access the "Combustion settings" screen.

**1)** Press to highlight the level and then change to the level need to set. Press again to exit highlight.

*Note: The level item has 8 options:*

*IG01 ,IG02, IG03 correspond to ignition stages.*

*H01, H02, H03, H04, H05 correspond to Heating stages.*

**2)** Move to "Feed rate". Press ENTER to highlight the value of on . Use your scroll up and scroll down button to choose the appropriate value. Press Enter to exit highlight and then the value of off is highlight. Use your scroll up and scroll down button to choose the appropriate value.

**3)** Move to "Exhaust Voltage", and press Enter to highlight the value behind the "Exhaust Voltage". Use your scroll up and scroll down button to choose the appropriate value.

### *WARNING: The adjustments will affect emissions. Please contact the seller for advice before you want to change any setting.*

*The exhaust voltage (controlling the combustion motor) allows you to adjust the stove for the fuel you are burning or compensate for inadequate ventilation situations. In less than optimum venting situations, you can increase the exhaust speed for additional air circulation through the stove should ventilation be an issue.*

*IMPORTANT: Changing the exhaust voltage does NOT change the feed rate. Therefore, on high heat power levels where the feed rate is faster, a low voltage level will not push out enough air and the stove may overheat and pellets may back up into the pot. Decreasing exhaust voltage will increase the amount of heat coming into the room. Do not adjust the exhaust voltage too low, as it can cause pellets to backup in the burn pot.*

Increasing the exhaust voltage, and thereby increasing the amount of air in the burn pot, will also assist in burning lower quality fuels that may otherwise cause unwanted buildup.

*NOTE: Be sure to visually watch the burn rate if the combustion voltage is decreased, as to not cause pot overloading. Exhaust voltage should ONLY be adjusted to get the optimum performance out of the fuel you are burning.*

**4)** Move to "Blower voltage ", set the Correct value.The blower voltage (controlling the room fan) can be turned up or down for each power level to regulate the amount of heat circulated into a room during stove operation. Some fuels radiate heat better than others. You have the ability to speed up or slow down the room fan to extract the optimum amount of heat without blowing cold air. Increasing the blower voltage causes the convection motor to run faster, extracting more heat from the unit.

*NOTE: If having issues with the stove overtemping in any setting, increase the blower voltage. Decreasing the blower voltage allows you to slow the exchange of heat from the stove so it blows less cold air*

**4: Set Ash Cleaning Cycle** - Select "Set Ash Cleaning Cycle" and Press ENTER to access the "Ash Cleaning" screen.

The ash clean cycle displays 1: Time span (in minutes) and 2: Duration (in seconds).

*During the "Duration" time period, the feeding will pause and the exhaust fan will increase.*

*The period of normal operation between this "Duration" period is the "Time Span" and can be adjusted from 30 mins to 60 mins.*

*Smart Ash Cleaning is an automatic ash cleaning cycle and has 3 settings: Light, Medium, and Heavy.*

**5: Set ECO** - Select "Set ECO" and Press ENTER to access the "ECO setting" screen.

*When ECO is set to ON, the stove will do a "fire off" mode when the room temperature meets or exceeds the desired "call to" temperature. When the thermostat calls for heating, the stove will restart and resume normal heating mode.*

*When ECO is set to OFF, the stove will idle (reduce to level 1) when the room temperature meets or exceeds the desired "call to" temperature.*

**6: Diagnostics** - Select "Diagnostics" and Press ENTER to access the "Diagnostics" screen.

### *NOTE: You will only be able to enter the diagnostic screen when the stove is turned OFF.*

 $level: H<sub>01</sub>$ Diagnostic Fire: · Exhaust: · Feed: · Blow: ● Limit: ● Vacuum: ● POF: ● Hopper T: 50 °C Room T:40 °C

**Level:** Changing the level will allow you to test the component in the various heating power levels.

**Fire:** Indicates whether the igniter is working properly. **Exhaust:** Indicates whether the combustion motor and exhaust system is working properly.

**Blower:** Indicates whether the room fan/blower is working properly.

**Feeding:** Indicates if the auger is properly feeding pellets. **Limit:** Indicates the hopper lid is properly shut.

**Vacuum:** Indicates there is sufficient vacuum and suction. **POF:** Indicates the proof of fire switch is properly working.

**Hopper T:** Indicates temperature being read by over temp sensor. (Temperature is in Celsius)

**Room T:** Indicates temperature being read by room temp sensor.

*In the diagnostic mode, you will have the ability to test certain components of your stove to see if they are properly working. By using the ENTER button, you can highlight "Fire," "Exhaust," "Blower," or "Feeder". When one of these options is highlighted, you can use the SCROLL UP or SCROLL DOWN buttons to unshade or shade in the circle next to the stove component it represents. This manually attempts to turn on these components to see if it works properly.*

**7: Safe Mode** - Select "Safe Mode" and Press ENTER to access the "Safe Mode Bypass" screen.

Safe mode

Limit: 0 Vacuum: O

In the safe mode, you will have the ability to bypass these two components (Limit and Vacuum) of your stove to see if they are properly working.

*Note: This option is usually reserved for service technicians only. Please do not bypass without a proper understanding of the potential risks.*

**8: Information** - Select "Information" and Press ENTER to access the "Information" screen.

Information

- $\rightarrow$  1. Running Information
- $\rightarrow$  2. Stove Information

**1) Running Information** - Select "Running Information" and Press ENTER to access the "Running Information" screen.

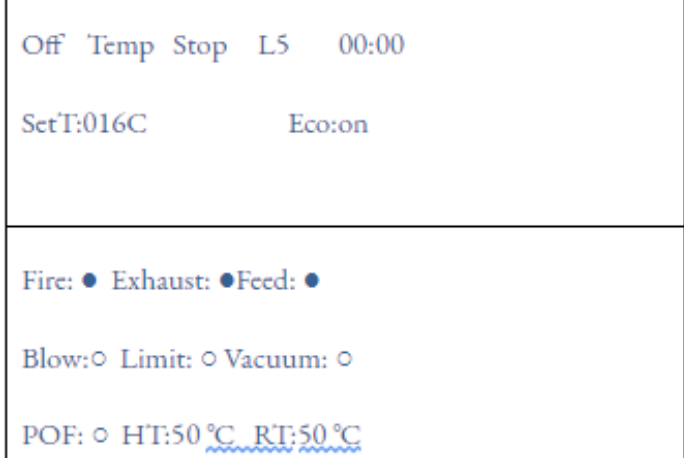

**2) Stove Information** - Select "Stove Information" and Press ENTER to access the "Stove Information" screen.

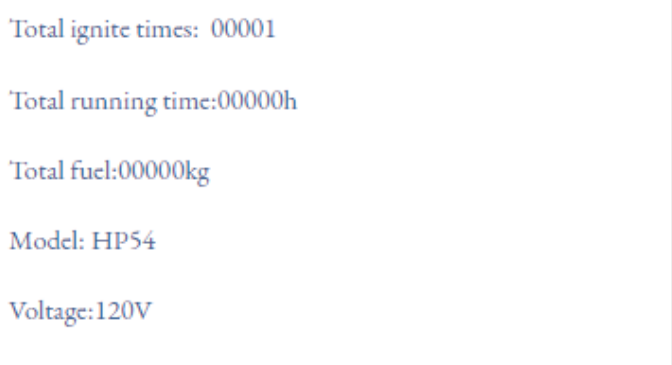

### Frequency:60Hz

Total ignite times: Counts the times of ignite modes. Total Running time: Total working time of the stove. Total fuel: The total fuel consumption.